# Installing #LancsBox 5.1

Installing #LancsBox is easy. First download the installer file from the #LancsBox website according to your operating system.

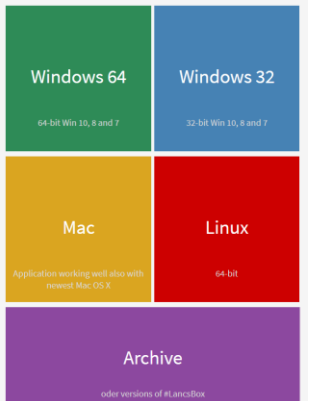

Double-click on the file and follow the installer instructions. You may be required to give #LancsBox permission to install on your machine. Please follow the instruction below for your specific operating system.

## **Windows 10**

Windows 10 will display either of these two messages.

## **I. Newer builds**

"The app you are trying to install isn't a Microsoft-verified app.". If this warning message appears, click on 'Install anyway'.

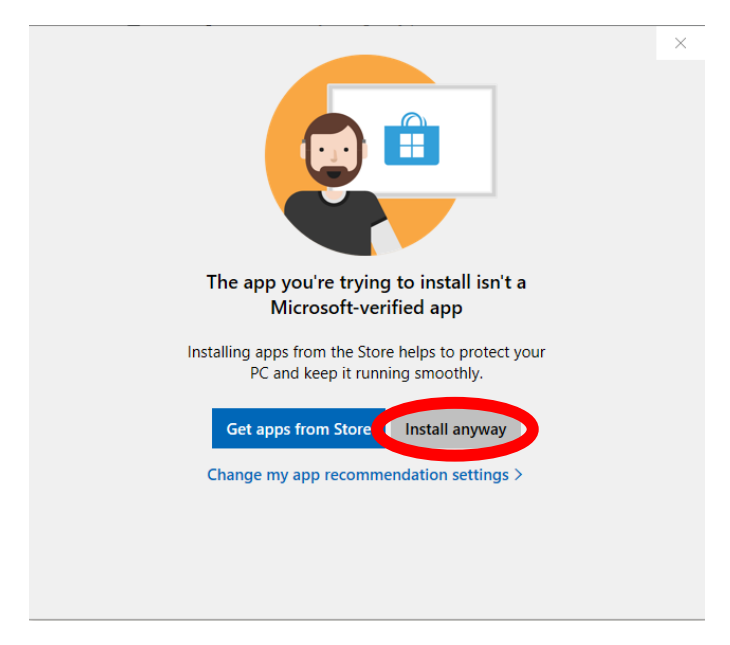

#### **II. Older builds**

1. "Windows protected your PC". If this warning message appears, click on 'More info'

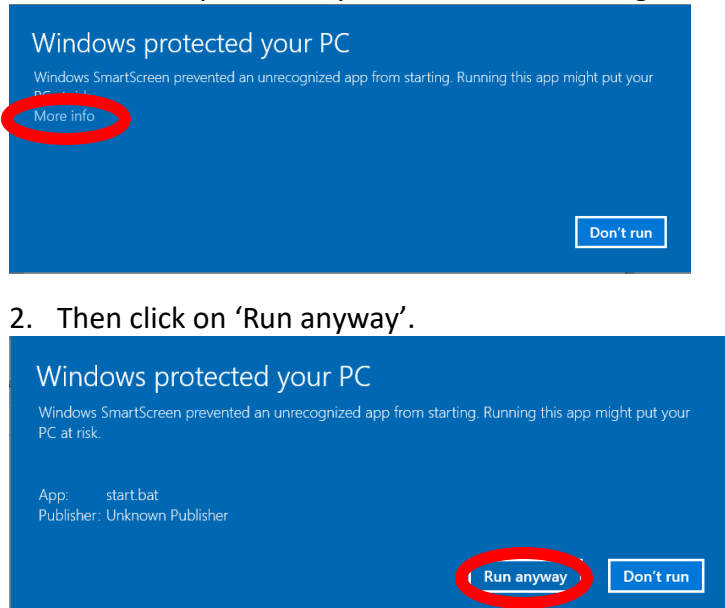

#### **MAC**

1. Open "System Preferences" in the dock, click on "Security & Privacy".

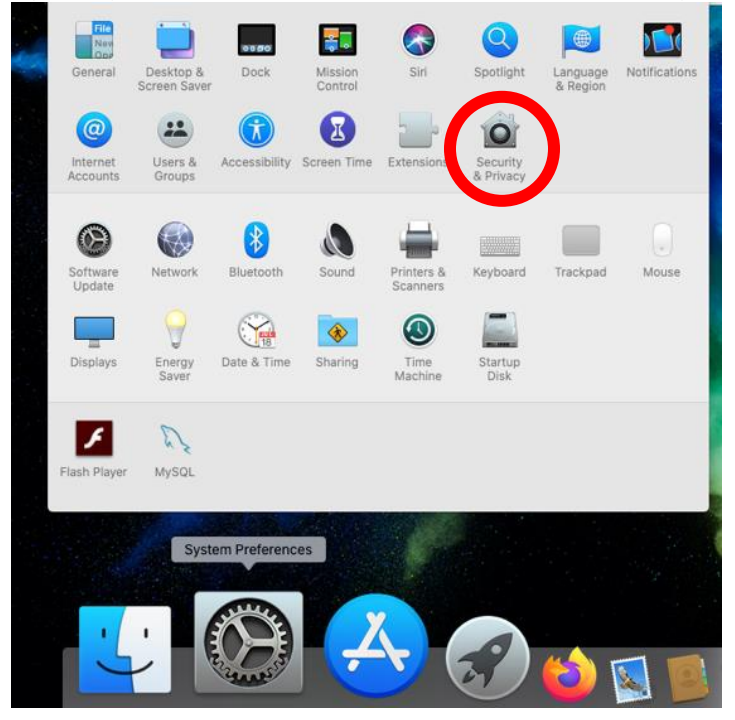

2. Click on "Open Anyway" next to the message "LancsBox V5.1 Installer was blocked because it is not from an identified developer".

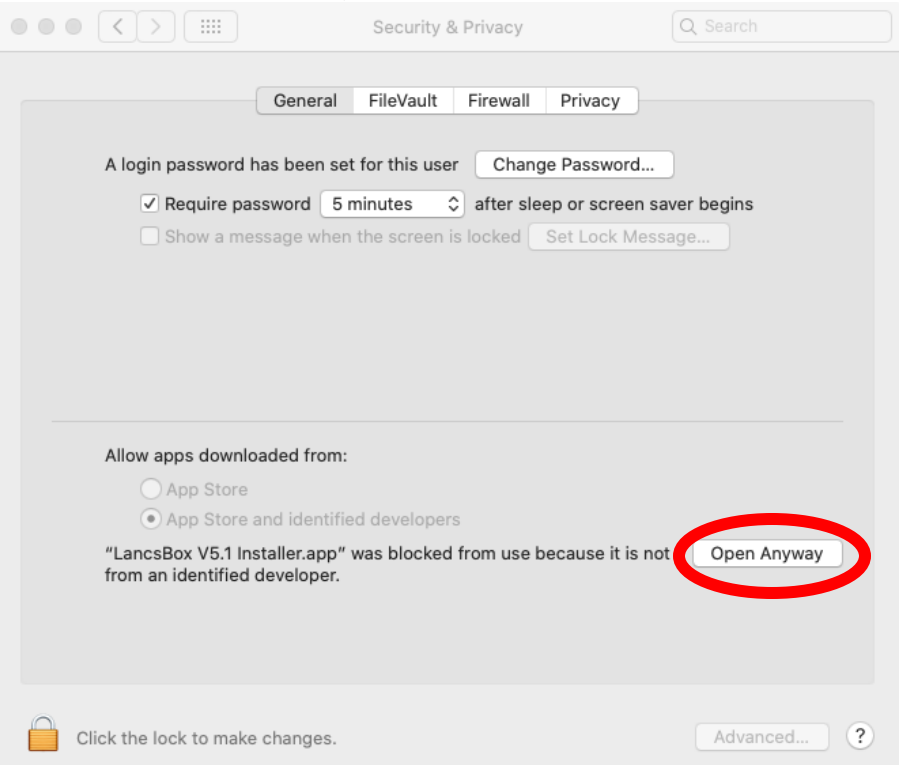

3. Click on "open" when the message "LancsBox V5.1 Installer.app" can't be opened because Apple cannot check it for malicious software" is displayed in a new window.

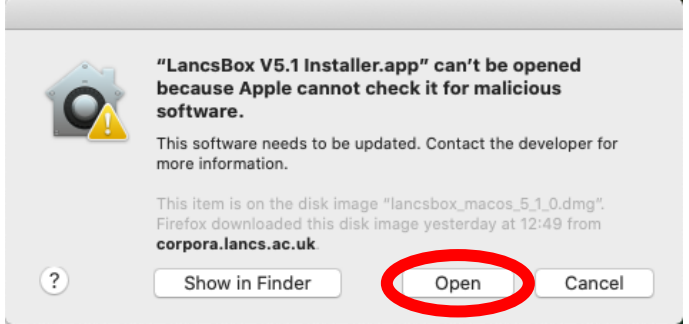